# **MANUAL DE USUARIO EXTERNO**

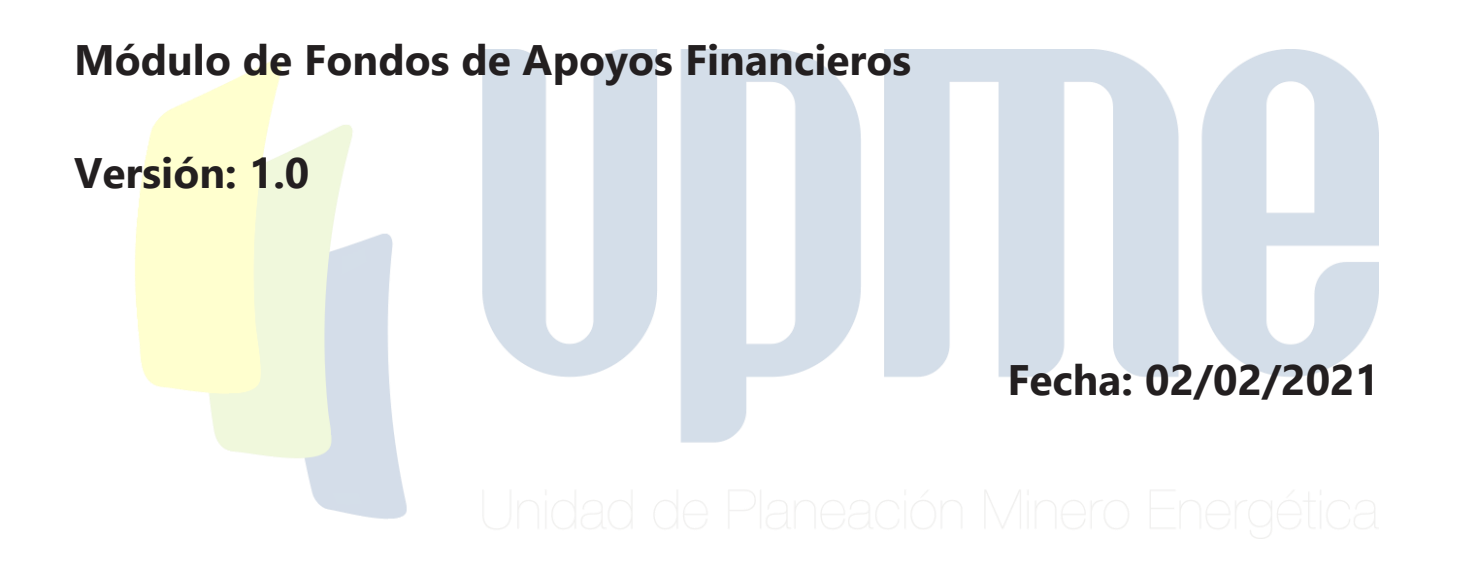

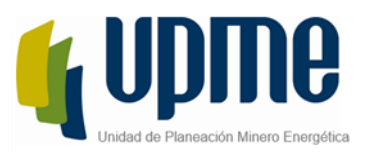

## **CONTENIDO**

<span id="page-1-0"></span>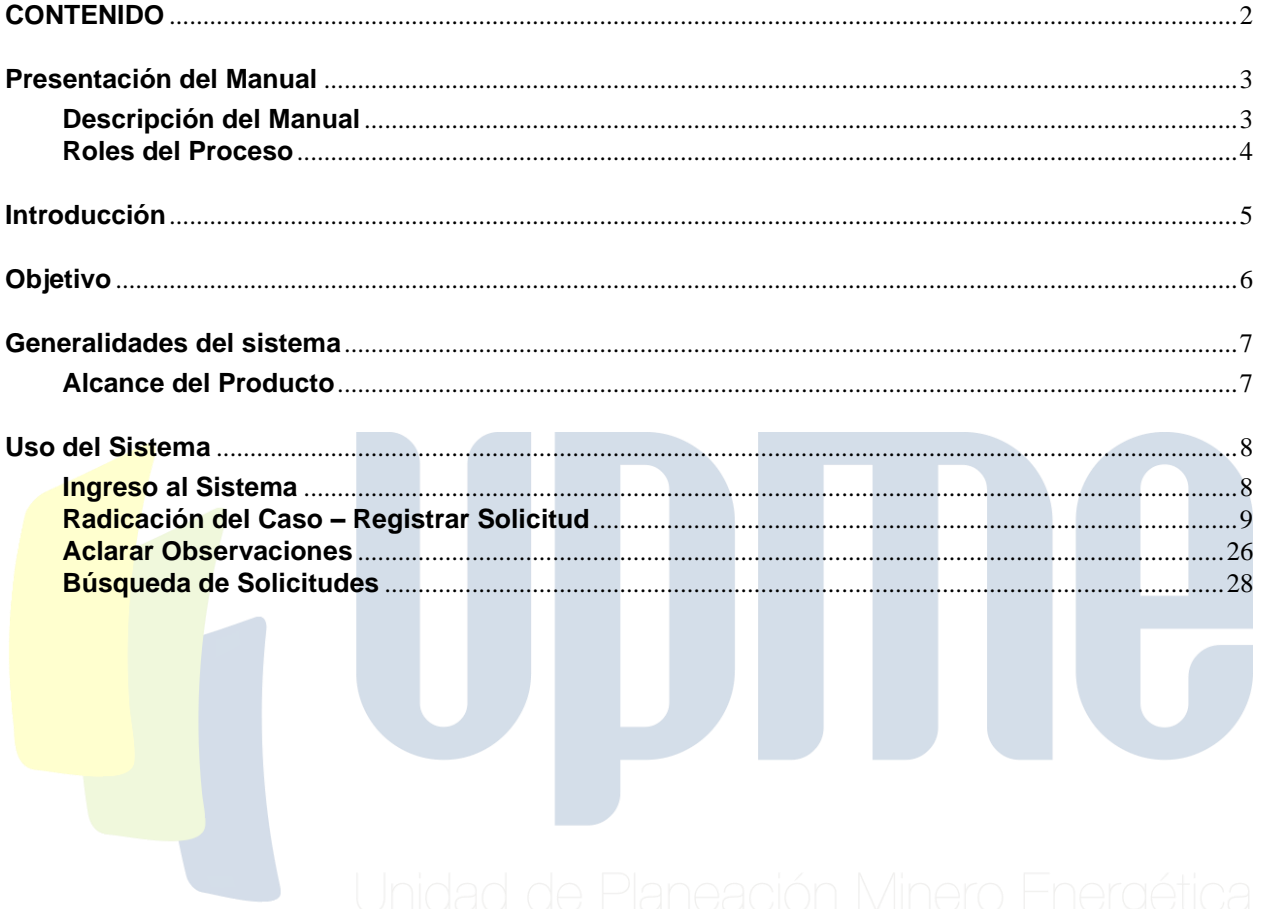

UPME Avenida Calle 26 No 69 D – 91 Torre 1, Oficina 901.<br>PBX (57) 1 222 06 01 FAX: 295 98 70<br>Línea Gratuita Nacional 01800 911 729<br><u>www.upme.gov.co</u>

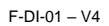

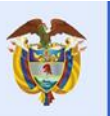

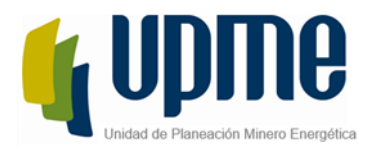

## **Presentación del Manual**

### <span id="page-2-1"></span><span id="page-2-0"></span>**Descripción del Manual**

La Unidad de Planeación Minero-Energética dispone a través de su página de internet la herramienta que le permitirá a personas naturales, jurídicas o entidades públicas que requieran adelantar trámites y servicios bajo la competencia de la unidad, agilizar los requerimientos presentados.

El módulo de Evaluación de Proyectos de Fondos y Mecanismos Financiero es una solución la cual permite a las personas naturales y jurídicas radicar las solicitudes de apoyos financieros con fines de generación de energía.

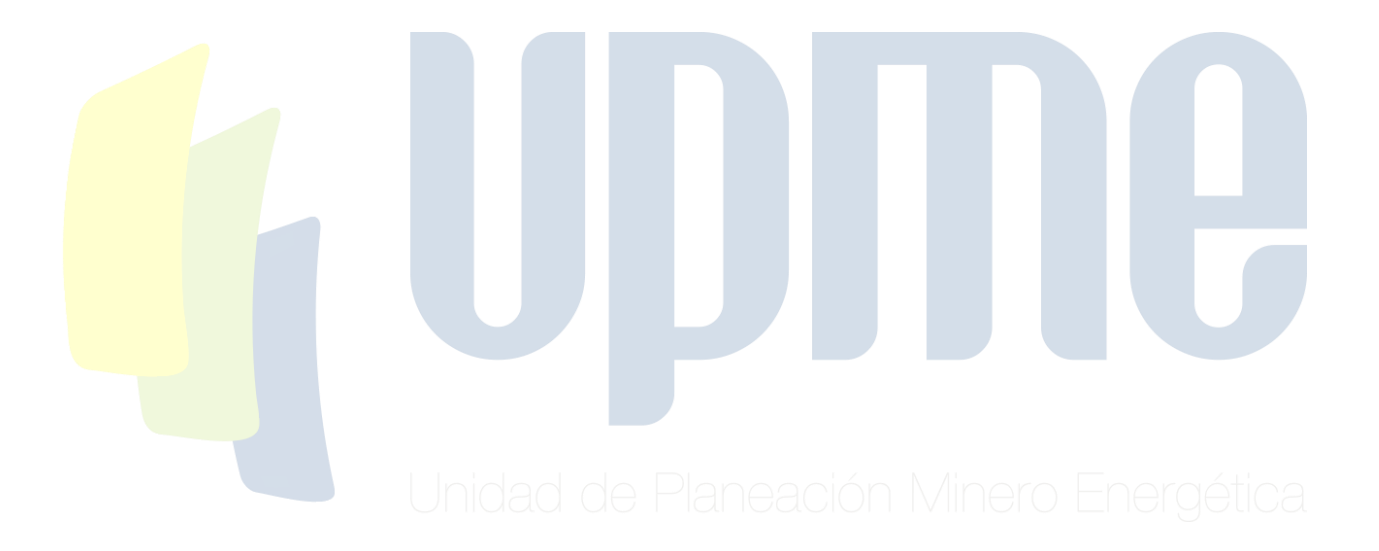

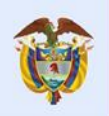

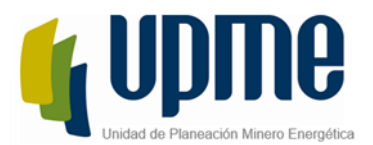

### <span id="page-3-0"></span>**Roles del Proceso**

- Usuario Externo: Persona natural o jurídica la cual requiera realizar algún trámite en la UPME sobre cualquiera de los módulos migrados a Bizagi, este usuario podrá realizar el auto registro de información que le sea asignado un usuario y contraseña con el cual pueda ingresar a Bizagi para la radicación, gestión y consulta de sus casos.
- ✓ Líder del Fondo: Usuario perteneciente a la UPME según el fondo seleccionado en la radicación del caso, este usuario se encarga de realizar la asignación del evaluador que se encargara de gestionar el caso.
- ✓ Evaluador: Usuario perteneciente a la UPME, el cual evalúa el proyecto, solicita aclaraciones y genera el concepto técnico para que sea aprobado por el usuario correspondiente.
- ✓ Jefe de Oficina: Usuario perteneciente a la UPME, el cual realiza la primera aprobación al concepto técnico y al proyecto presentado ante la UPME cuando no sea de eficiencia energética.
- ✓ Director: Usuario perteneciente a la UPME, el cual realiza la aprobación final y la firma del concepto técnico elaborado por el evaluador, al proyecto presentado ante la UPME cuando no sea de eficiencia energética.
- ✓ Coordinador de Incentivos: Usuario perteneciente a la UPME el cual se encargará de realizar la primera validación a la información cargada en el proyecto presentado y de asignar el profesional de incentivos que gestionará el caso cuando este sea de eficiencia energética. El coordinador de incentivos realiza la primera aprobación una vez se envié el concepto técnico.
- ✓ Profesional de Incentivos: Usuario perteneciente a la UPME, el cual evalúa el proyecto, solicita aclaraciones y genera el concepto técnico para que sea aprobado por el usuario correspondiente
- ✓ Subdirector de Demanda: Usuario perteneciente a la UPME, el cual realiza la aprobación final y la firma del concepto técnico elaborado por el evaluador, al proyecto presentado ante la UPME cuando sea de eficiencia energética.

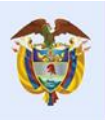

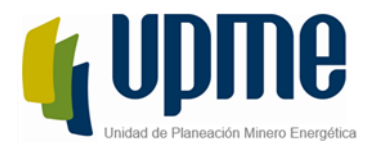

## **Introducción**

<span id="page-4-0"></span>Los clientes de la UPME podrán efectuar la radicación de sus trámites de una forma más eficiente, ya que el sistema cuenta con validaciones y controles que reducen los errores humanos en cada creación de un caso, adicionalmente garantiza la correcta asignación de las actividades facilitando que cada tarea sea gestionada por el recurso correcto en la UPME además de generar una respuesta precisa con tiempos más cortos. La automatización de estos procesos permitirá el almacenamiento de datos y documentación de forma organizada y centralizada, conservando la trazabilidad de cada caso para el análisis de información, generación de reportes y consulta posterior, cumpliendo con los requisitos de la UPME

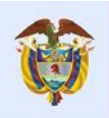

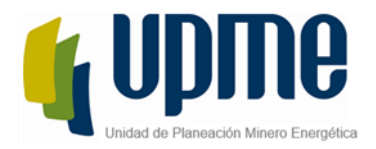

## **Objetivo**

<span id="page-5-0"></span>Explicar al usuario que efectúa el proceso de interponer recurso, como debe realizar el cargue de documentos para que sean presentados ante la UPME de forma detallada.

UPME Avenida Calle 26 No 69 D – 91 Torre 1, Oficina 901. PBX (57) 1 222 06 01 FAX: 295 98 70 Línea Gratuita Nacional 01800 911 729 [www.upme.gov.co](http://www.upme.gov.co/)

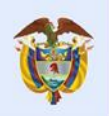

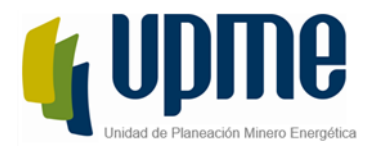

## **Generalidades del sistema**

#### <span id="page-6-1"></span><span id="page-6-0"></span>**Alcance del Producto**

A través del presente manual de usuario, usted podrá reconocer y utilizar las funcionalidades del Módulo de Evaluación de Proyectos de Fondos y Mecanismos Financiero posterior al registro inicial que debe efectuarse en la herramienta. Esto le permitirá realizar la consulta y gestión de tareas asociadas a las solicitudes presentadas a la UPME con motivo de las actividades relacionadas a este módulo.

UPME Avenida Calle 26 No 69 D – 91 Torre 1, Oficina 901. PBX (57) 1 222 06 01 FAX: 295 98 70 Línea Gratuita Nacional 01800 911 729 [www.upme.gov.co](http://www.upme.gov.co/)

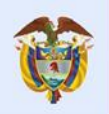

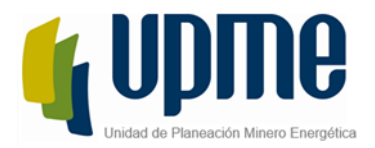

## **Uso del Sistema**

#### <span id="page-7-1"></span><span id="page-7-0"></span>**Ingreso al Sistema**

Para ingresar a la aplicación, es necesario contar con conexión a internet, mediante el uso de algún navegador (Se recomienda Mozilla).

El usuario podrá acceder a la aplicación mediante las siguientes opciones:

1- Cuando el usuario se registre, le llegará un correo con el URL el cual lo direccionará a la aplicación de Bizagi.

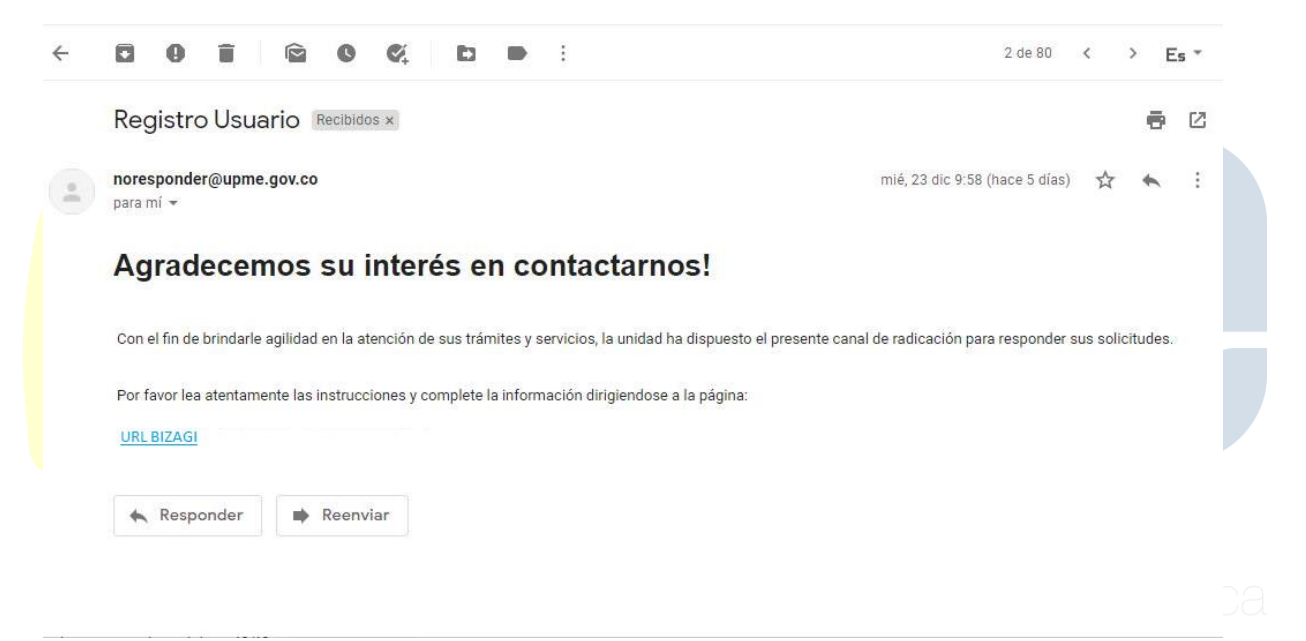

- 2- Ingresando a la página de la UPME [https://www1.upme.gov.co](https://www1.upme.gov.co/) y hacer clic en las opciones descritas en el "Manual de usuarios – Sistema Único de Usuarios."
- 3- Digitar la siguiente URL:<https://suu.upme.gov.co/Sis-Usu/>

Deberá ingresar el usuario y contraseña asignados para proceder con la radicación de un caso del módulo. Para más detalle remítase al "Manual de usuarios – Sistema Único de Usuarios."

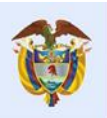

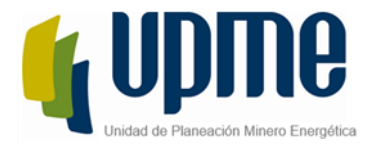

### <span id="page-8-0"></span>**Radicación del Caso – Registrar Solicitud**

El proceso de Evaluación de Proyectos de Fondos y Mecanismos Financiero es iniciado por los usuarios externos inscritos ante la UPME que realicen el proceso de auto registro desde el módulo de Único de usuarios, estos usuarios serán conocidos como "Solicitantes" Esta actividad permite el registro de información del proyecto que se quiera presentar ante la UPME para su correspondiente verificación, validación y Registro.

Para iniciar un nuevo caso el Solicitante puede hacer clic sobre el nombre del Módulo "Evaluación de Proyectos de Fondos y Mecanismos Financiero" en el menú de la izquierda

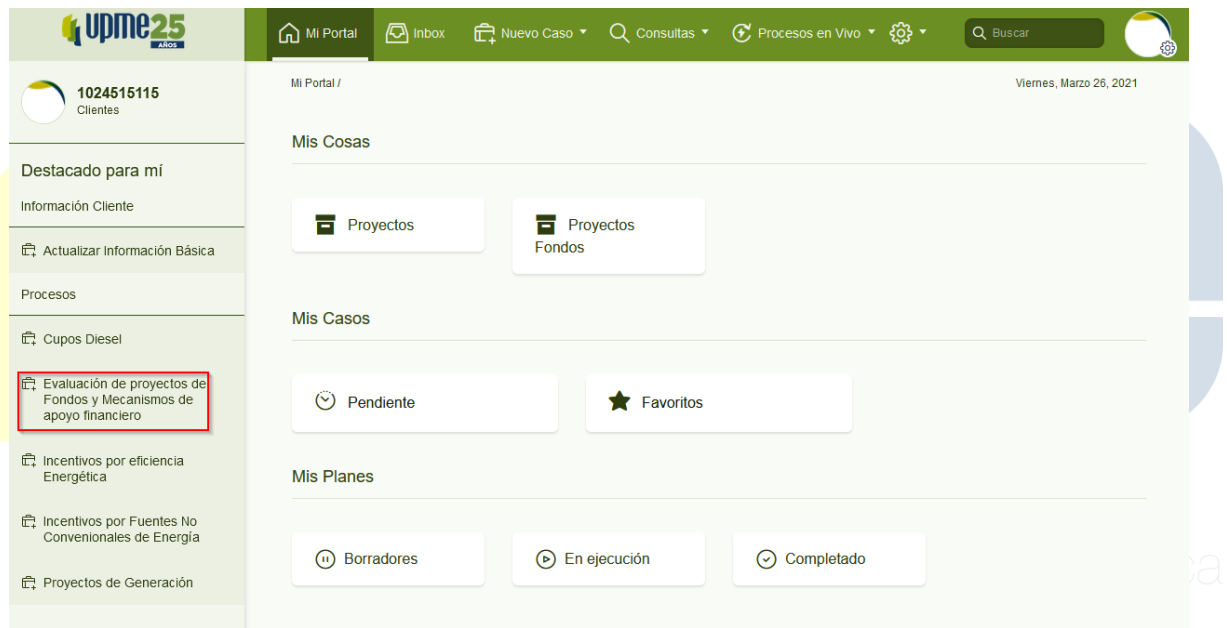

Tambien puede hacer clic sobre el menu superior "Nuevo Caso" y selecciónar el nombre del módulo.

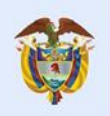

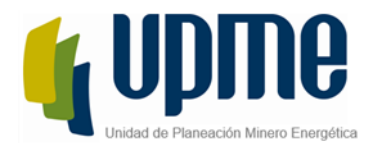

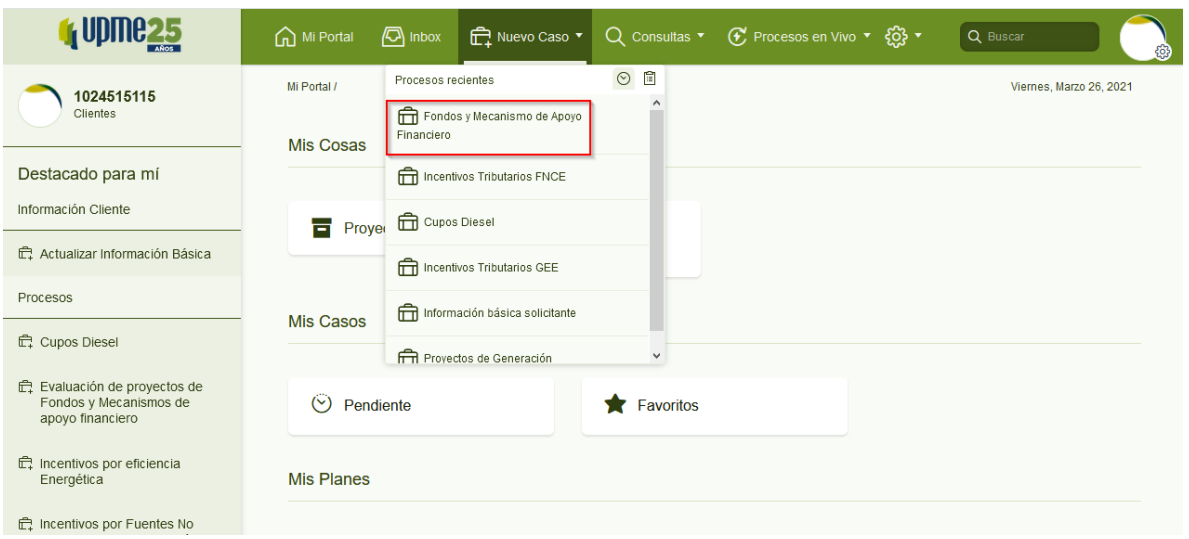

Posteriormente se despelgará el formulario de la actividad llamada Registrar Solicitud, en la cual el usuario externo deberá ingresar la información del proyecto, seleccionar el fondo al cual quiere aplicar y cargar toda la documentación requerida según la información ingresada por e usuario.

El formulario se compone de los siguientes elementos:

1. Datos Básicos del proyecto.

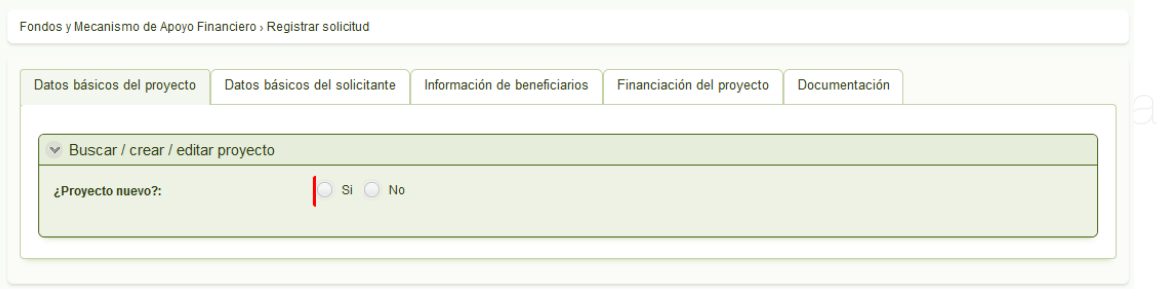

El solicitante inicialmente tendrá que indicar si el proyecto es nuevo o no. Si el usuario ya registro el proyecto previamente tendrá que indicar que el proyecto no es nuevo y hacer clic en el icono de Buscar.

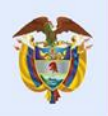

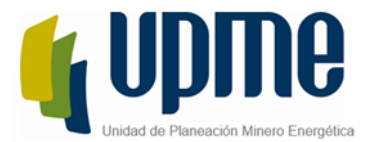

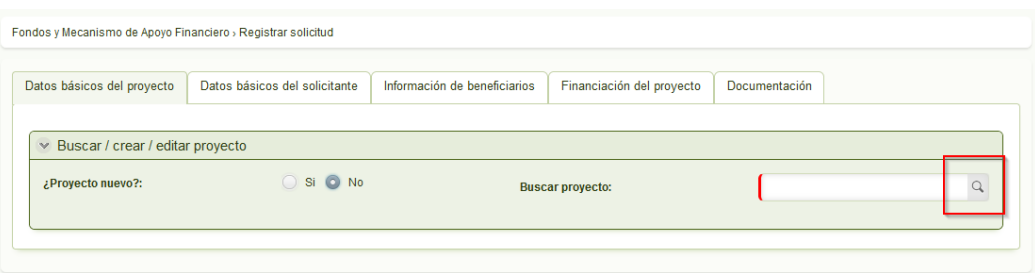

Una vez se haga clic en el icono, se abrirá una nueva ventana donde el usuario podrá buscar por código del proyecto o por código Bpin, ingresando el numero correspondiente y haciendo clic sobre el botón "Buscar".

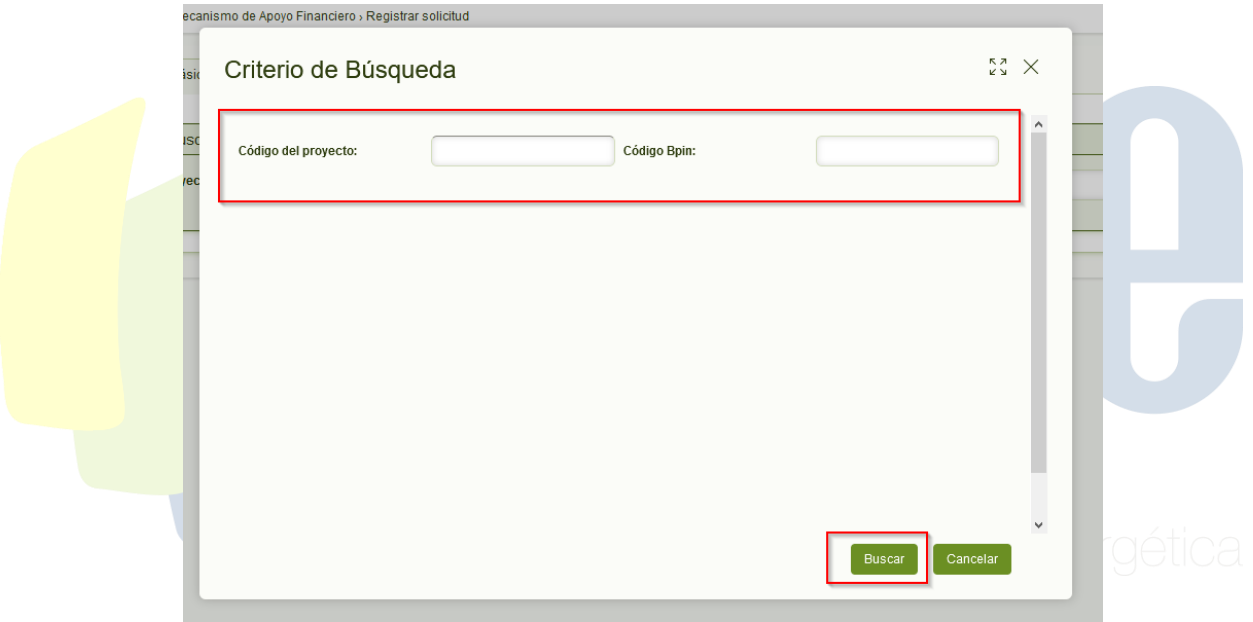

El solicitante tendrá que ingresar el código del proyecto/bpin exacto para que el sistema muestre coincidencia, si el número de proyecto/bpin no existe el sistema no mostrará ningun resultado.

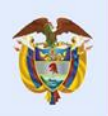

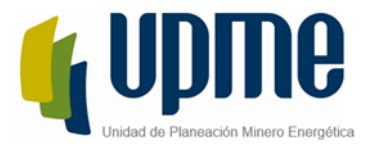

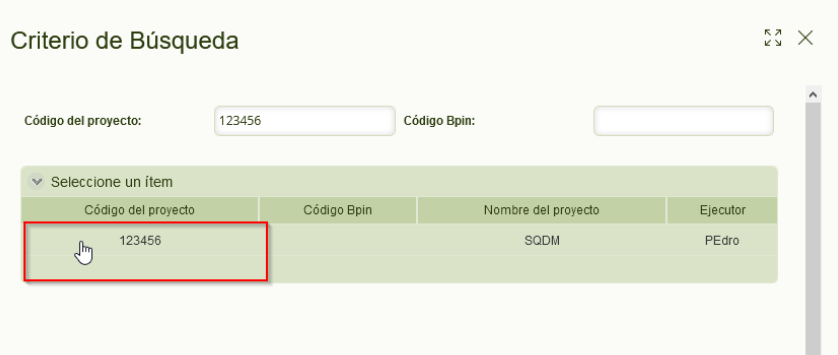

Al hacer clic sobre el proyecto existente, la información sera relacionada al caso que se esta radicando.

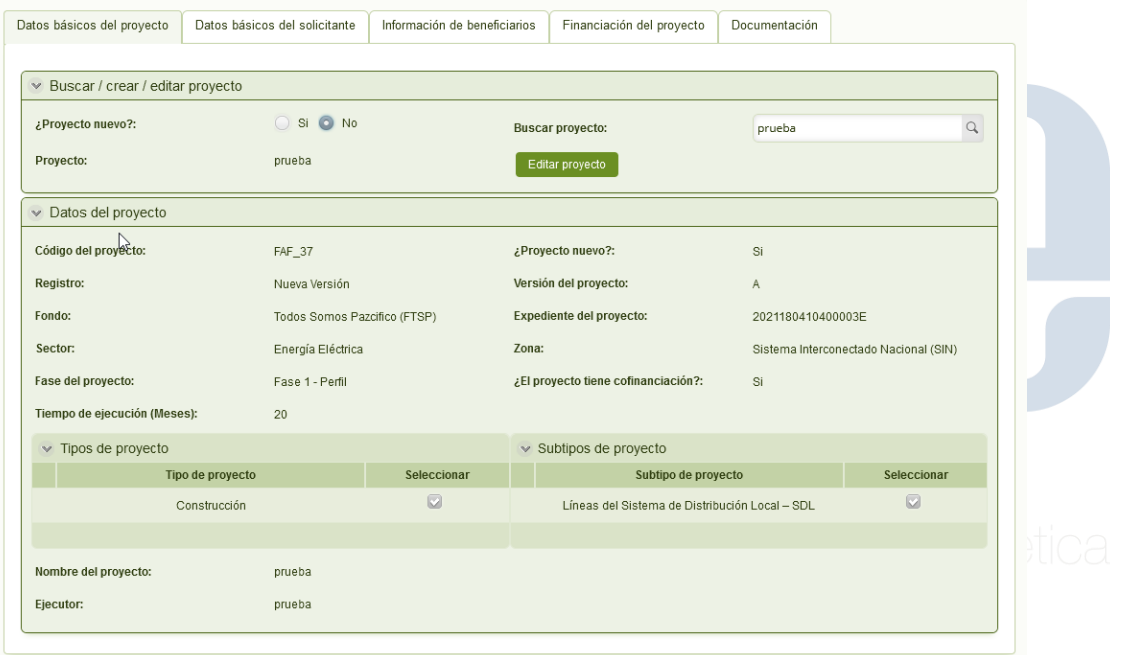

Si el solicitante desea inscribir la información de un proyecto nuevo, debe indicar que el proyecto es nuevo y debe hacer clic en el botón "Crear Proyecto".

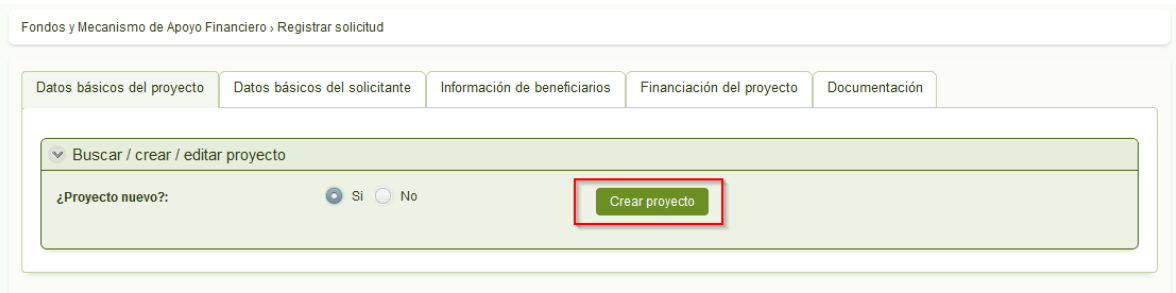

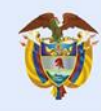

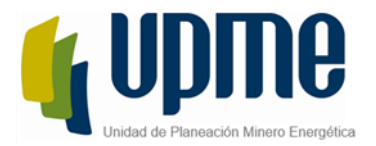

Al hacer clic el sistema desplegará un nuevo formulario donde se tendrá que ingresar la información completa del proyecto.

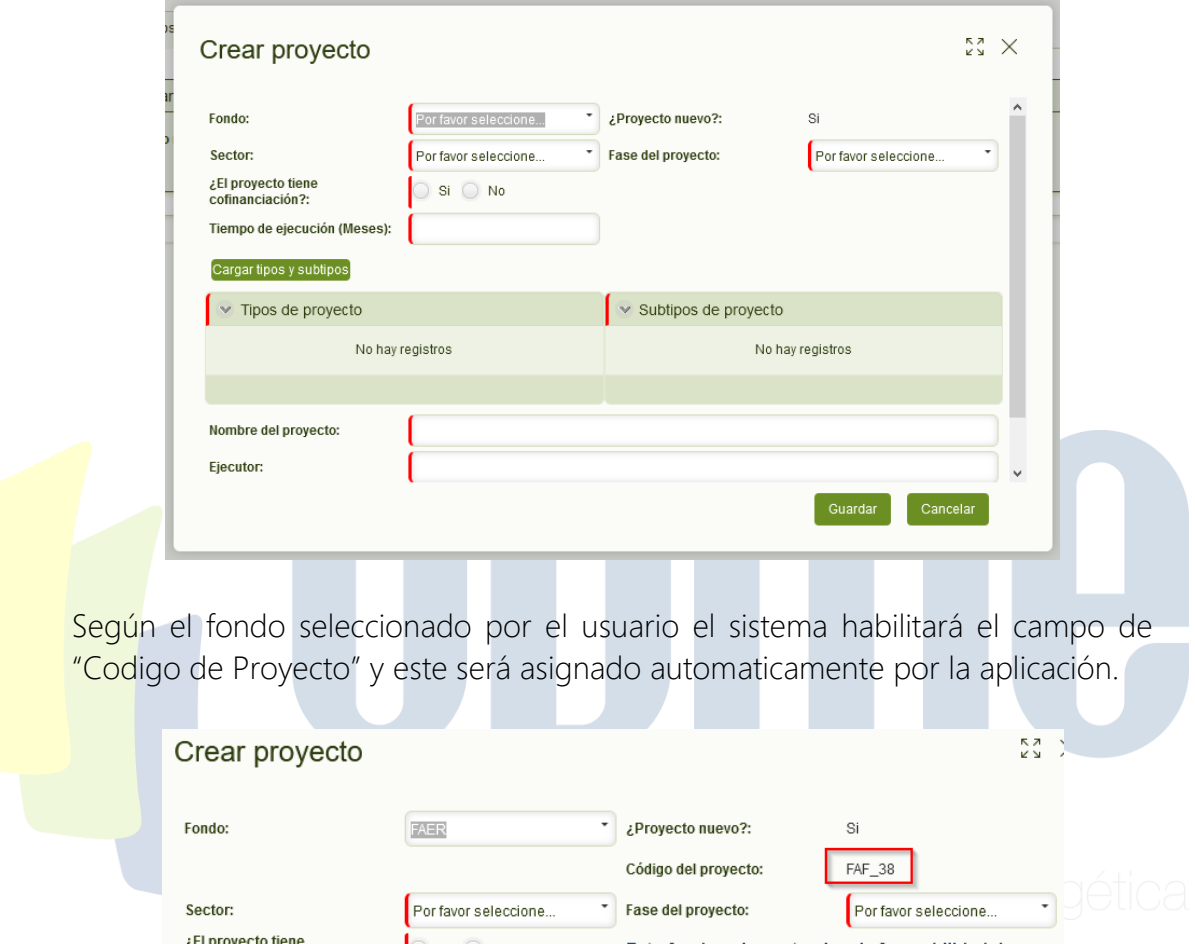

El código bpin será visible y obligatorio cuando el fondo sea Obras por Impuesto (OxI) o Obras por Regalías (OxR) o Sistema General de Regalías (SGR), para los demás fondos se cargará el Código del proyecto.

El campo sector mostrará el listado que corresponda según el fondo seleccionado

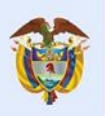

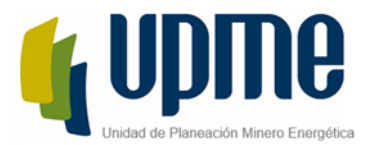

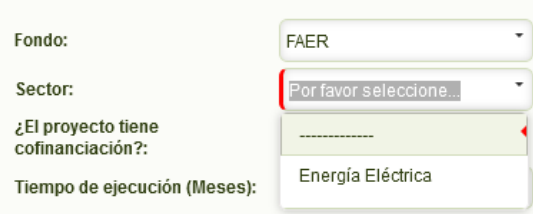

#### Esta lista estará poblada de la siguiente manera

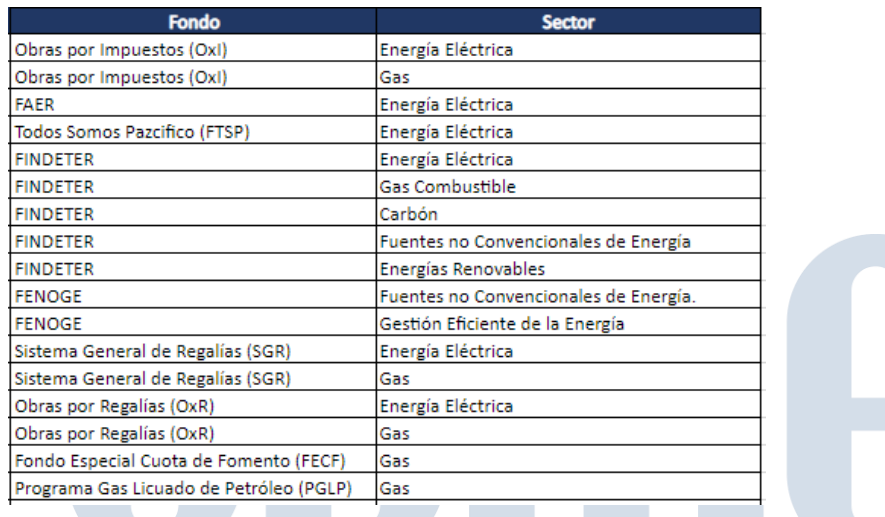

El campo "Zona" dependerá del sector seleccionado, este campo solo será visible cuando el sector sea "Energía Eléctrica" y para el fondo FAER tendrá por defecto seleccionado el valor "SIN".

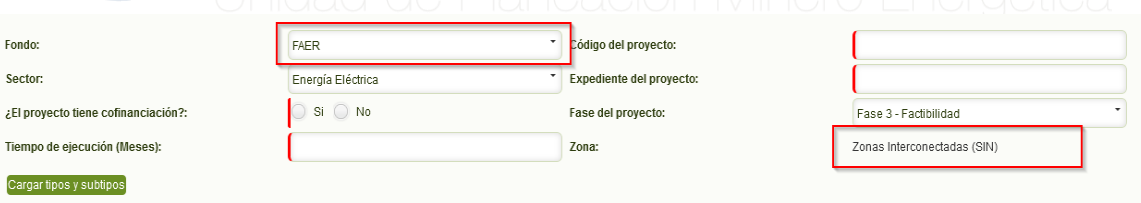

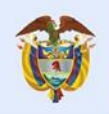

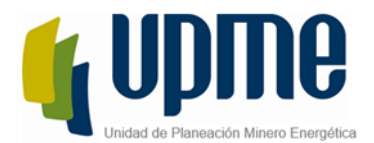

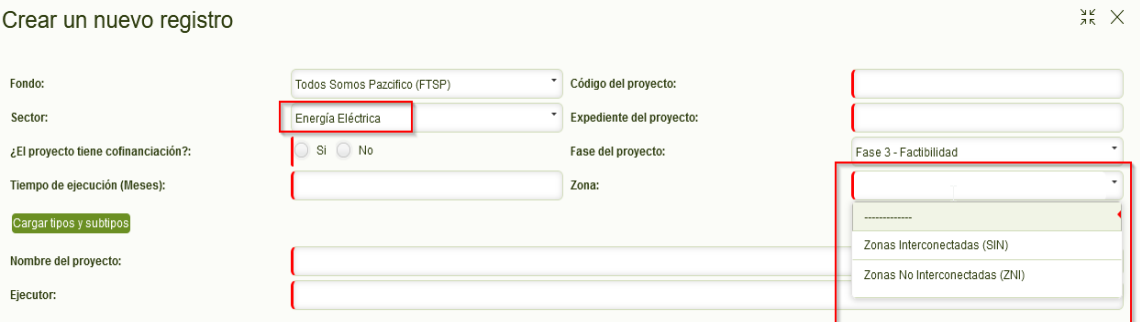

Una vez se ingrese la información del proyecto, el solicitante tendrá que hacer clic sobre el botón "Cargar Tipos y Subtipos" para que según las selecciones realizadas previamente el sistema cargue las listas correspondientes.

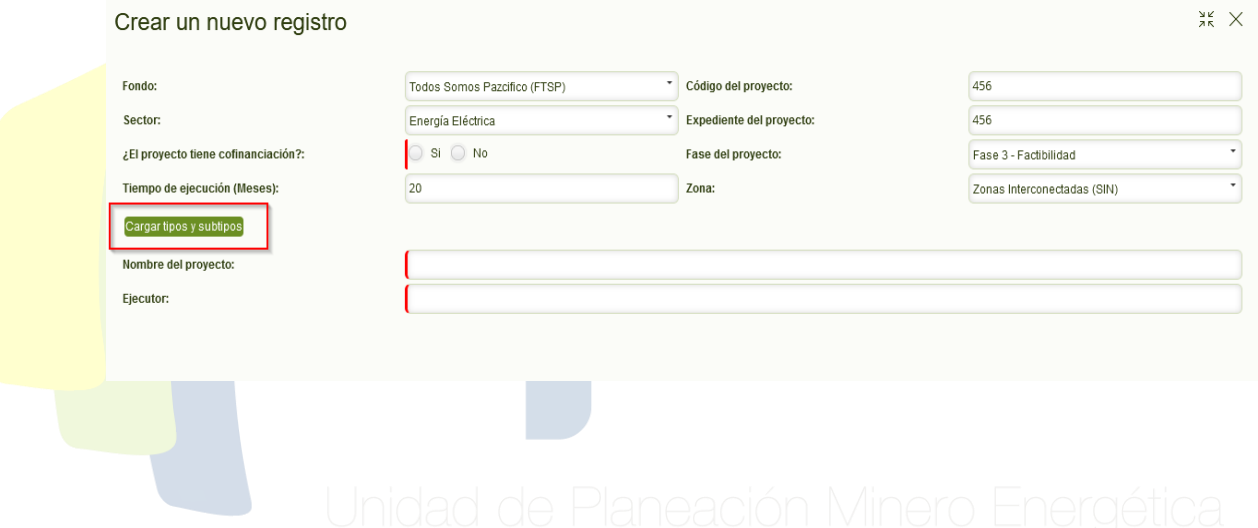

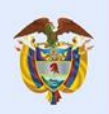

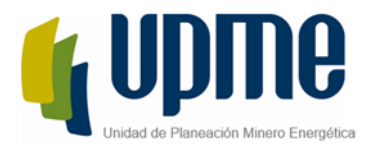

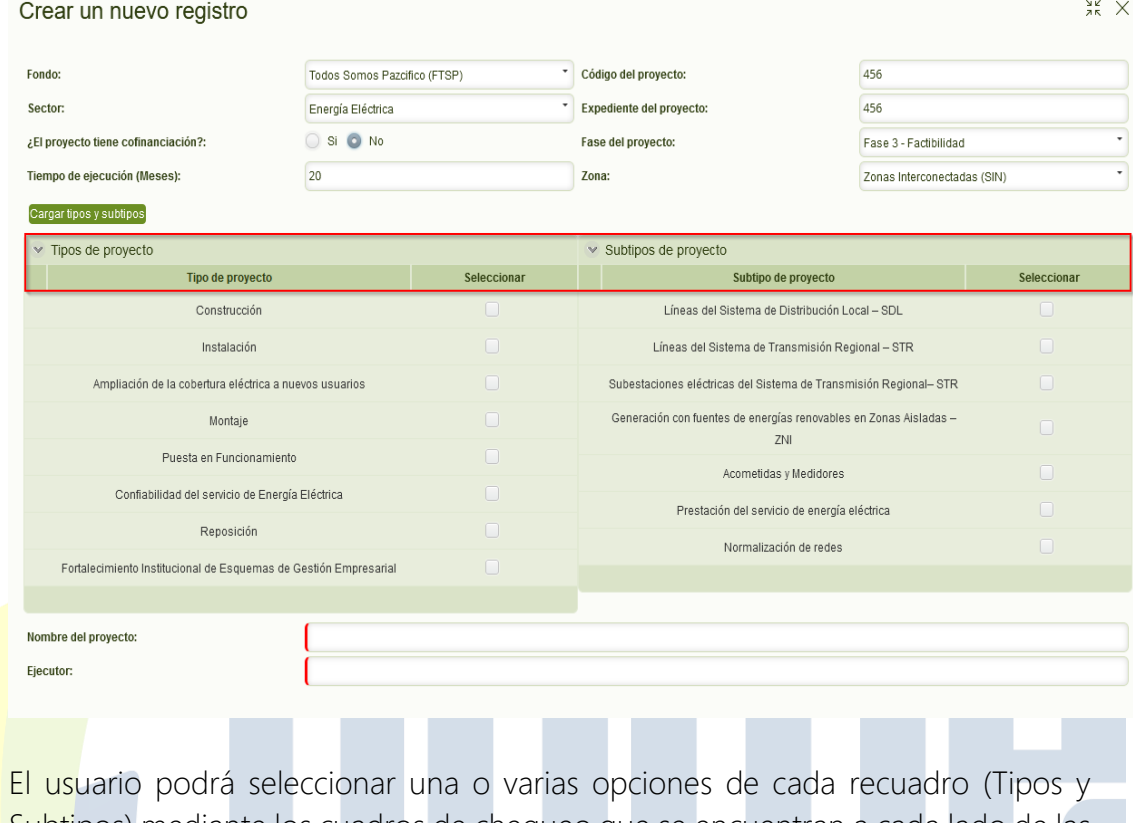

Subtipos) mediante los cuadros de chequeo que se encuentran a cada lado de las opciones.

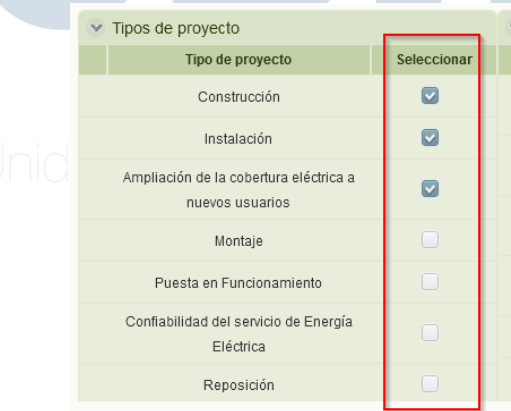

Para poder adicionar el proyecto al caso, el usuario tendra que llenar toda la información obligatoria,

Si el usuario no selecciona ningun tipo o suptipo al adicionar el proyecto, el sistema no dejará avanzar el caso ya que esta información es requerida para el cargue de documentos.

UPME Avenida Calle 26 No 69 D – 91 Torre 1, Oficina 901. PBX (57) 1 222 06 01 FAX: 295 98 70 Línea Gratuita Nacional 01800 911 729 [www.upme.gov.co](http://www.upme.gov.co/)

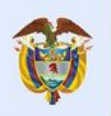

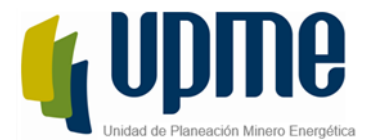

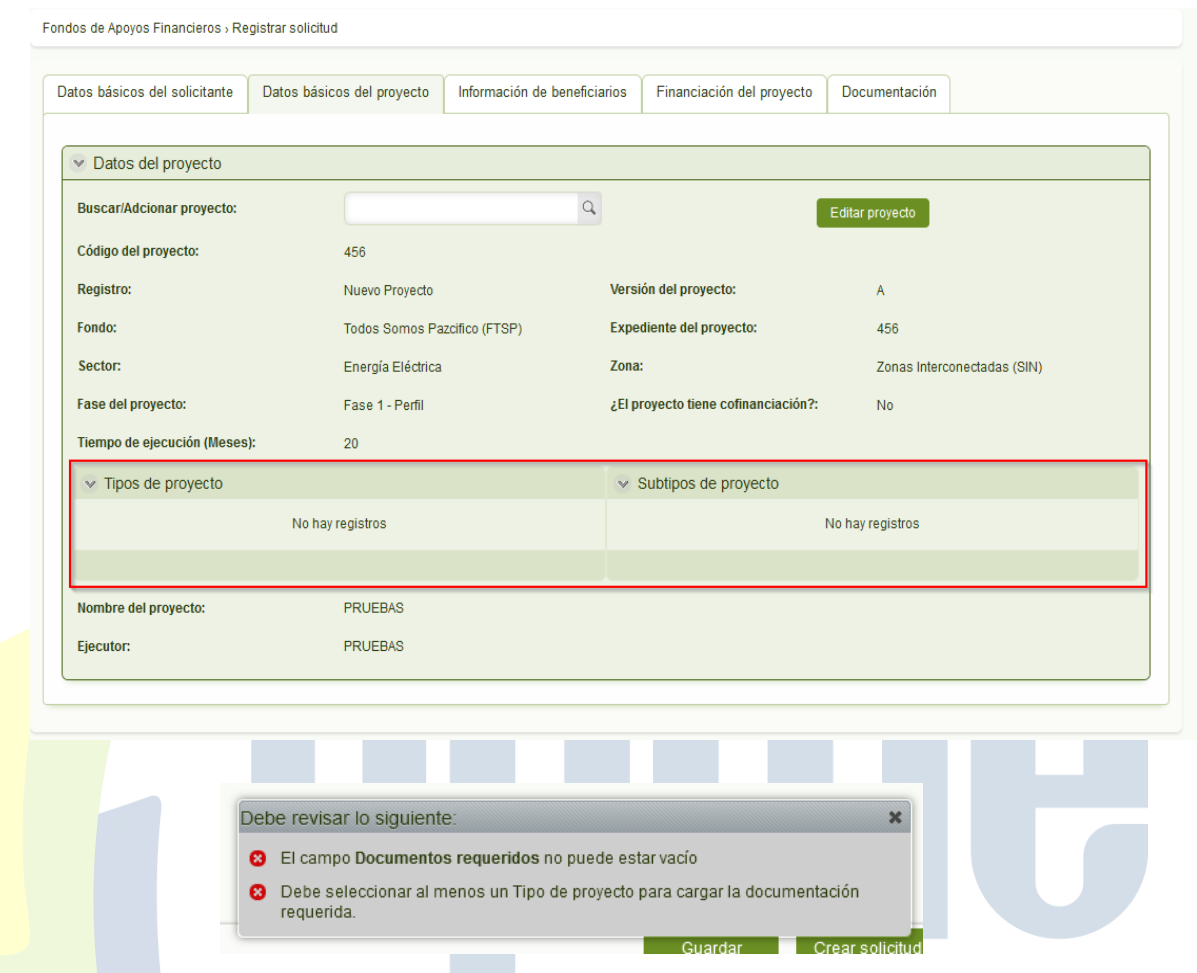

Si el solicitante desea modificar la información de su proyecto despues de adicionarlo, tendrá que hacer clic en el boton "Editar Proyecto" e incluir la información faltante o modificar el dato que desee.

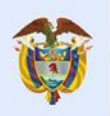

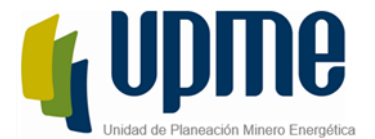

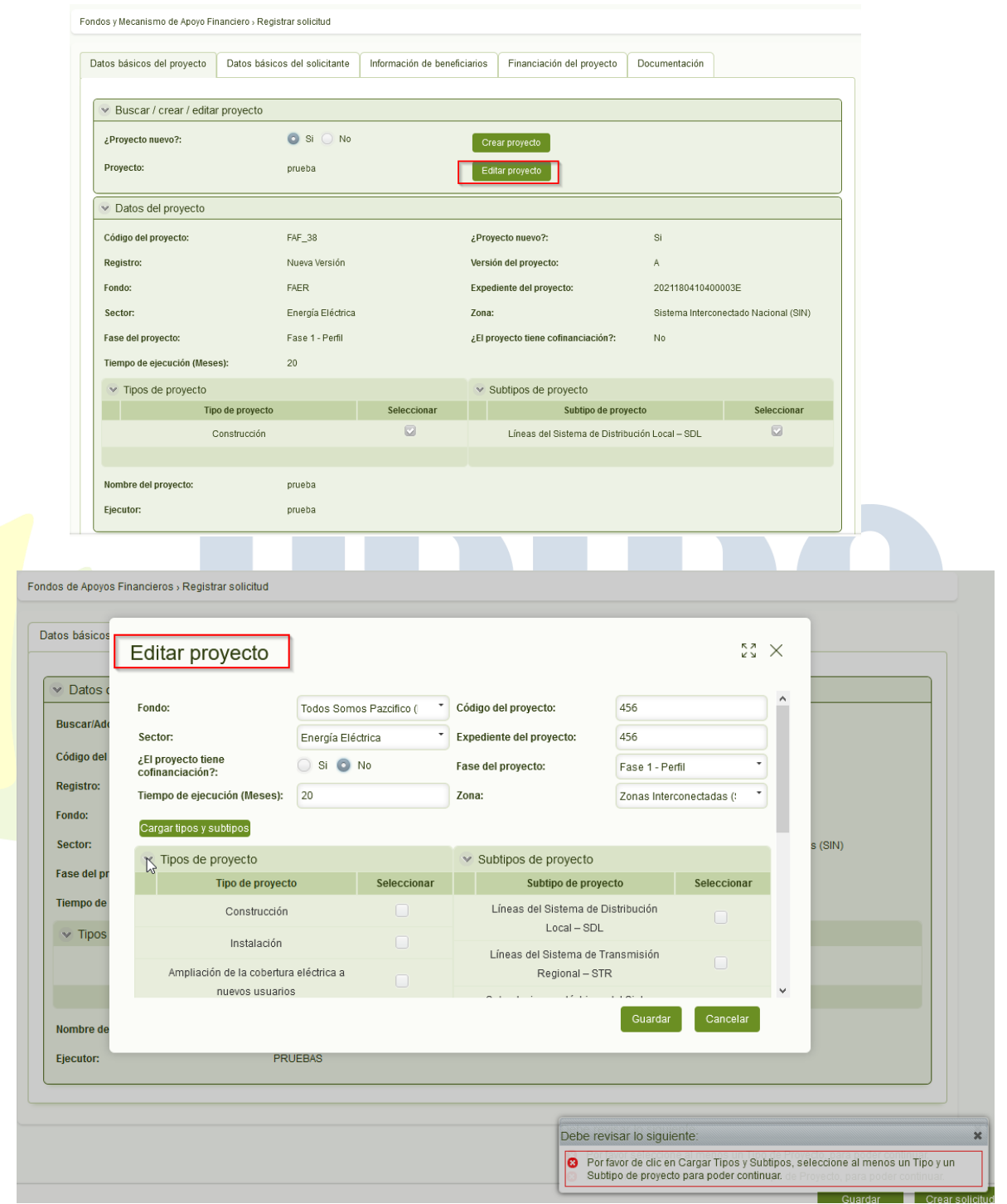

Cada vez que se adiciones un proyecto ya existente, el sistema lo identificará como una nueva versión.

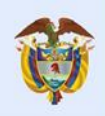

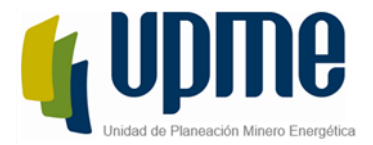

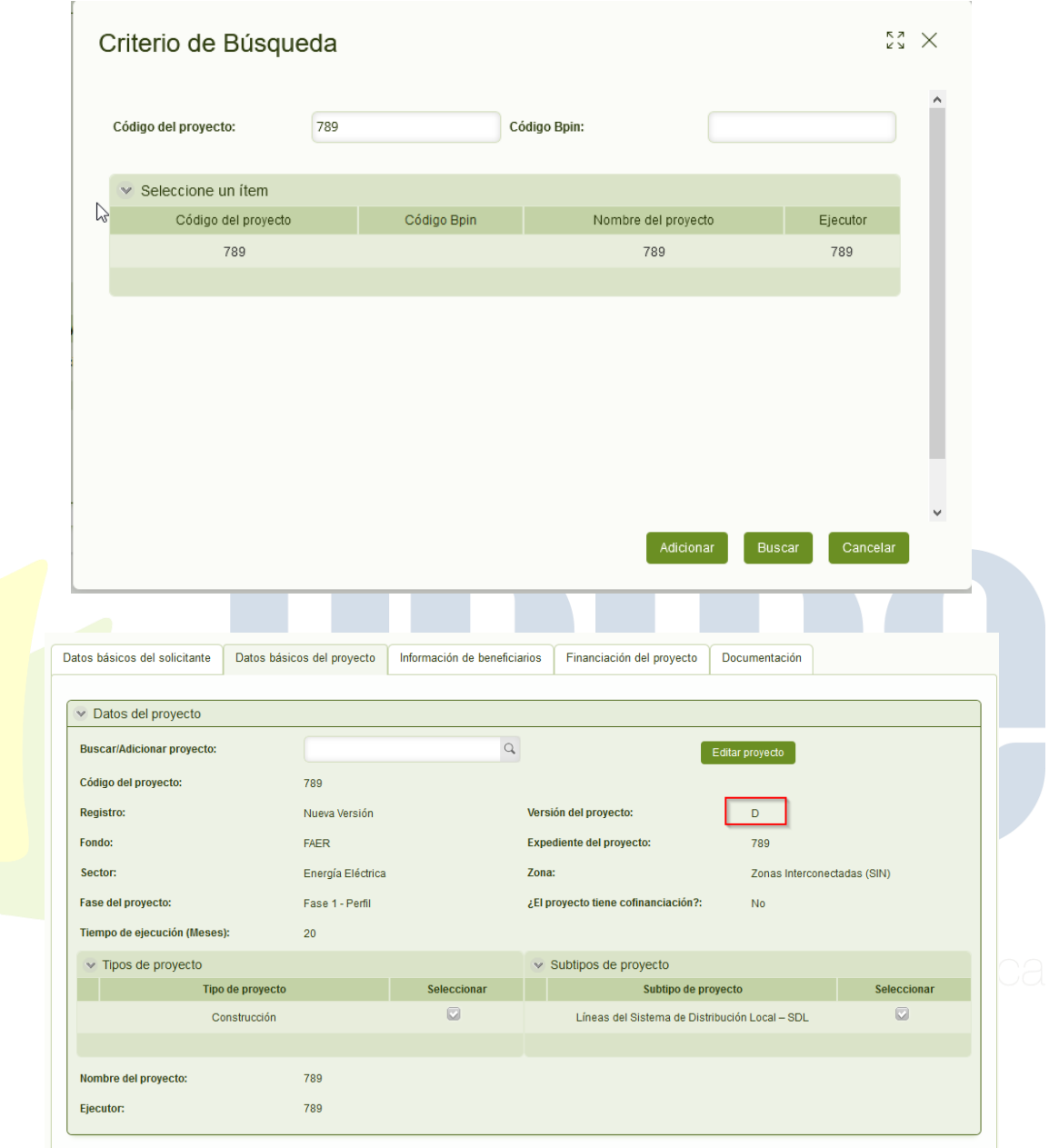

2. Datos Básicos del solicitante.

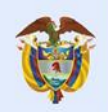

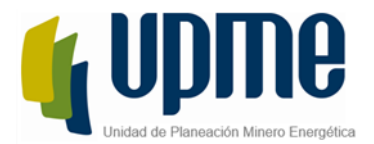

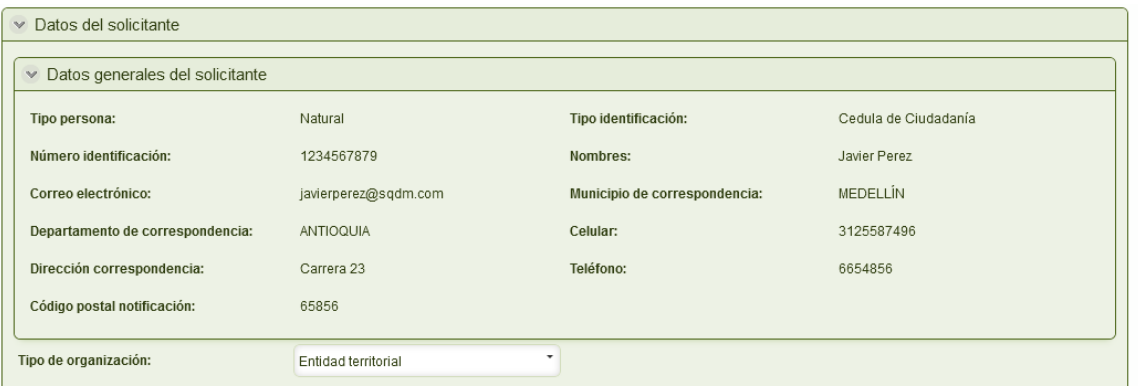

En esta sección todos los datos del solicitante serán precargados según la información ingresada en el proceso de auto registro. Cuando la persona sea Jurídica se visualizarán los datos del representante legal.

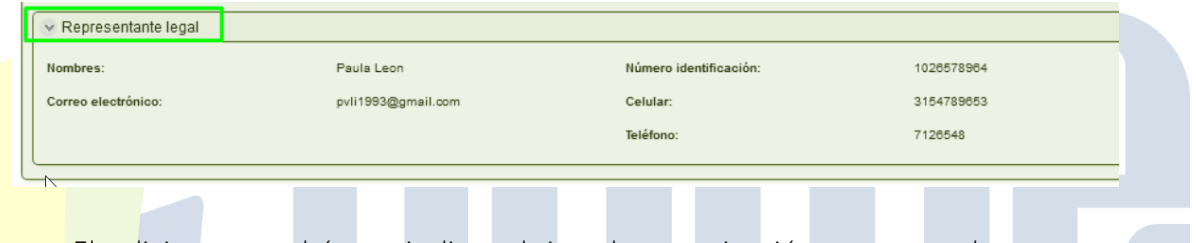

El solicitante tendrá que indicar el tipo de organización para completar con esta sección, la lista cuenta con las siguientes opciones.

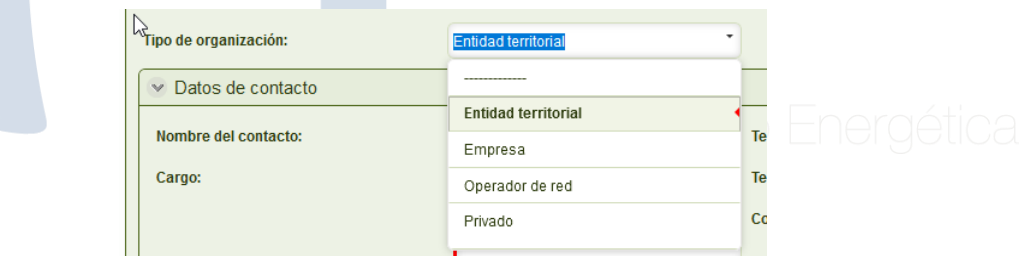

3. Datos de Contacto

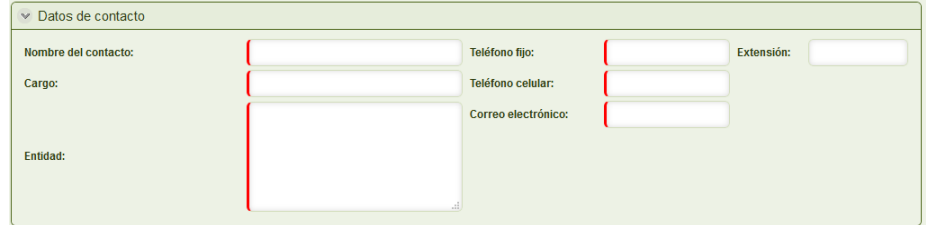

El esta sección el usuario, ingresará la información de los datos del contacto con los cuales se puede comunicar la UPME para obtener información del proyecto.

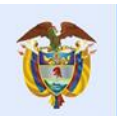

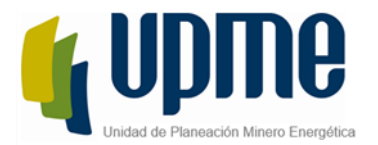

En esta sección el sistema validará que en el campo "Telefono fijo" solo se puedan ingresar carateres numericos de máximo 7 caracteres y que el campo "Telefono Celular" siempre inicie con el número 3 y sea de máximo 10 caracteres numericos.

4. Información de Beneficiarios.

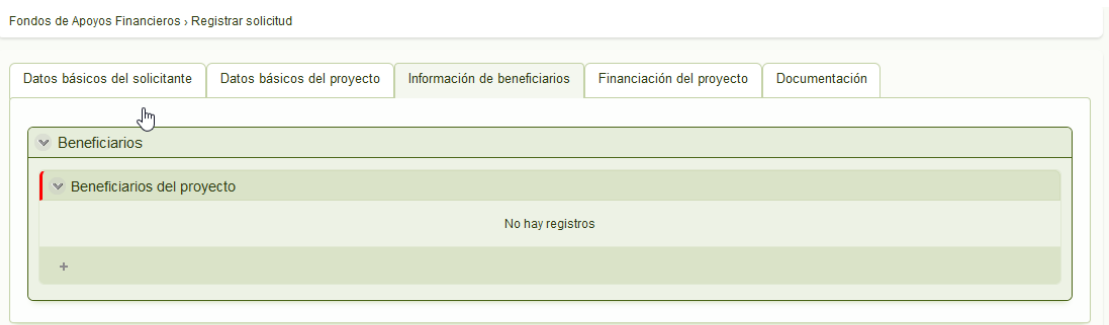

Para adicionar beneficiarios el solicitante, tendrá que hacer clic en el icono en forma del signo mas, que se encuentra en la parte inferior del formulario.

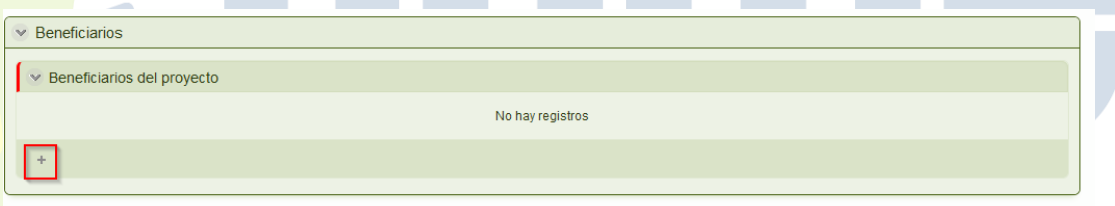

Al hacer clic en el icono, se desplegará un nuevo formulario para el ingreso de la al información del caso.

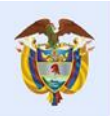

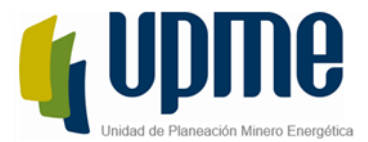

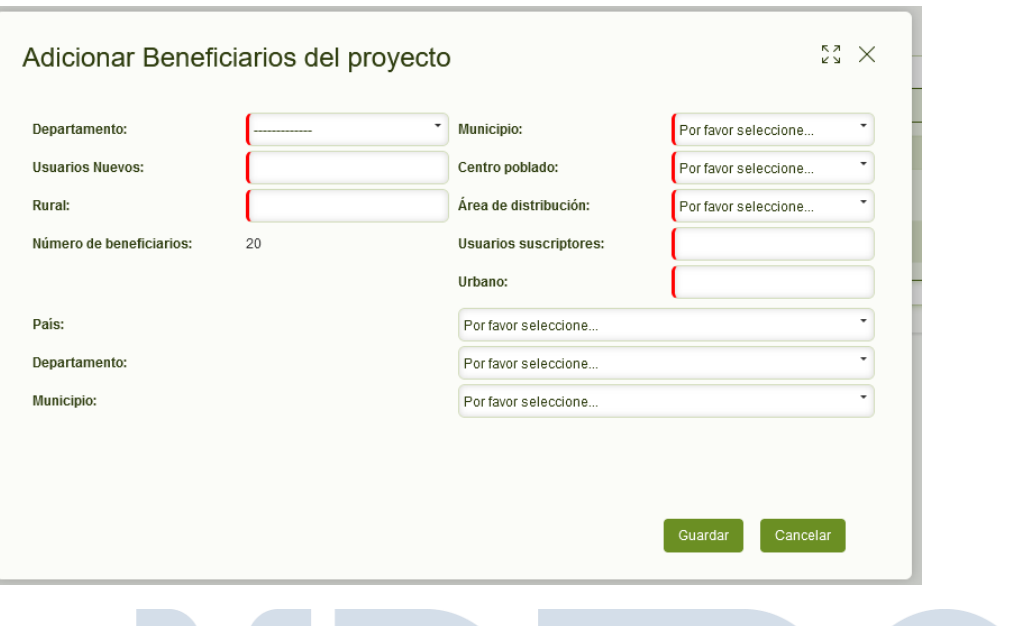

Para adicionar un nuevo formulario, el usuario tendrá que ingresar toda la información obligatoria, si el usuario selecciona la opcion "Otro" en el campo "Centro Poblado", tendra que ingresar adicionalmente la información del centro poblado (Nombre y Coordenadas)

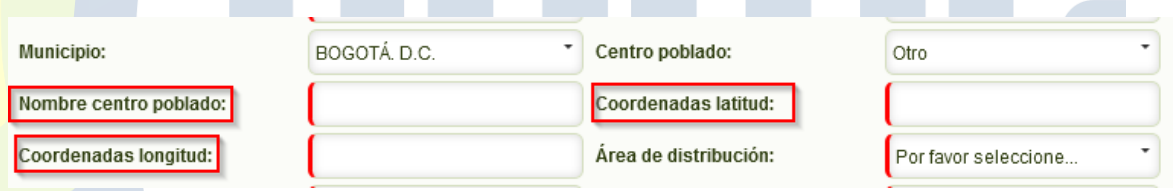

Los campos Latitud y Longitud, permiten valores decimales separados por coma (,) el usuario podrá ingresar hasta 6 decimales, si el usuario ingresa menos valores, el sistema completará los 6 decimales con el numero cero (0), en estos campos también se permiten valores negativos, para estos casos una vez se ingrese el valor negativo, Bizagi los representa dejando el numero entre paréntesis.

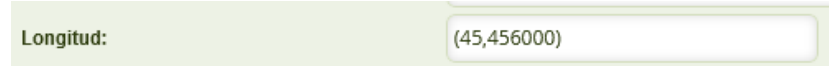

5. Financiación del proyecto.

El formulario de financiación del proyecto dependerá de los datos básicos del proyecto, el solicitante tendrá que ingresar toda la información obligatoria.

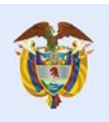

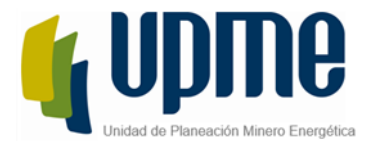

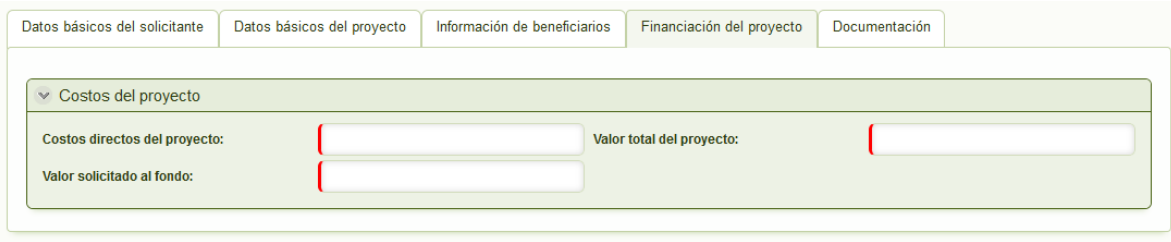

Si el proyecto tiene cofinanciación, adicionalmente el usuario tendrá que ingresar el detalle de la cofinanciación.

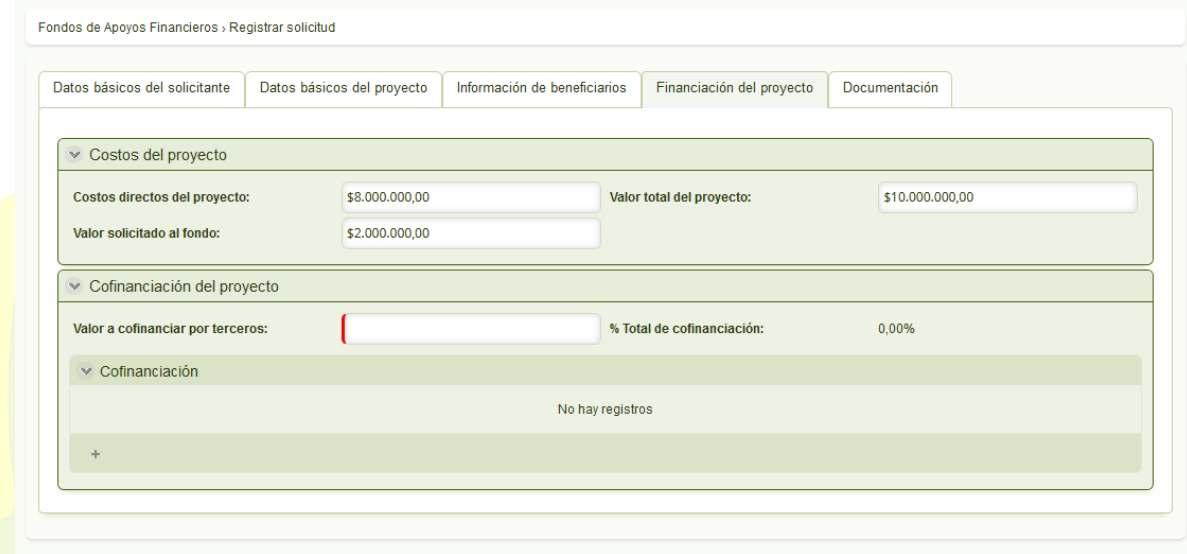

El sistema calculará automaticamente el porentaje de cofinaciación, según el dato ingresado en el campo "Valor a Cofinaciar" sobre el "Valor total del proyecto".

Posteriormente el solicitante tendrá que hacer clic sobre el icono mas para que pueda ingresar el detalle de la cofinaciación.

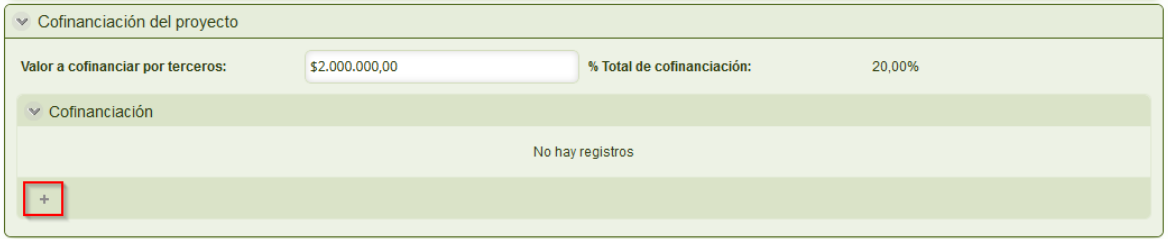

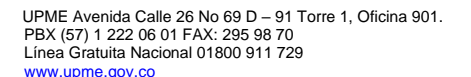

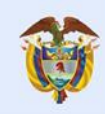

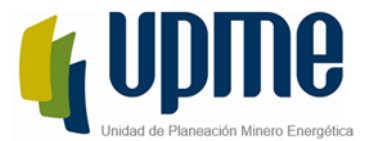

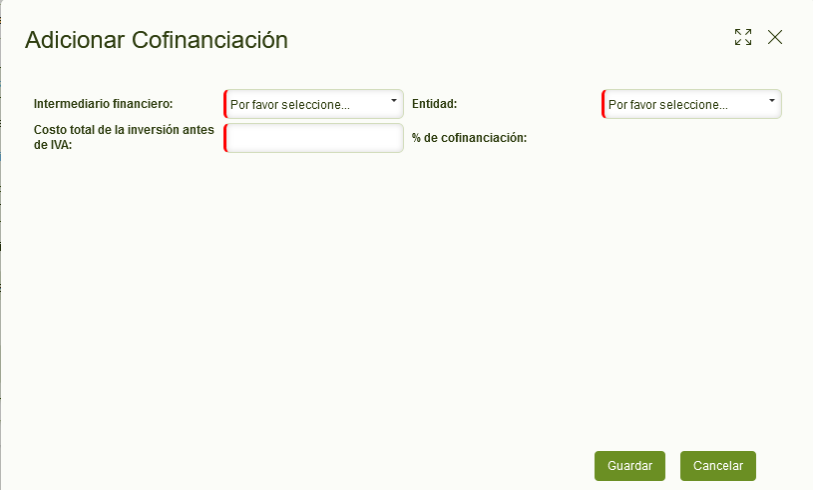

Los valores ingresados no podran superar el "Valor a cofinanciar por terceros"

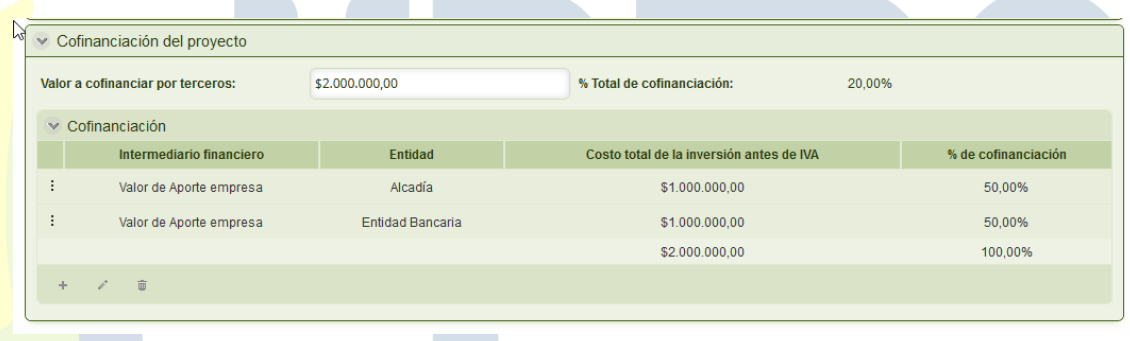

Si el monto es superado, el sistema generará una alerta y el usuario tendra que realizar el ajuste correspondinte para poder enviar el caso a la UPME.

#### 6. Documentación.

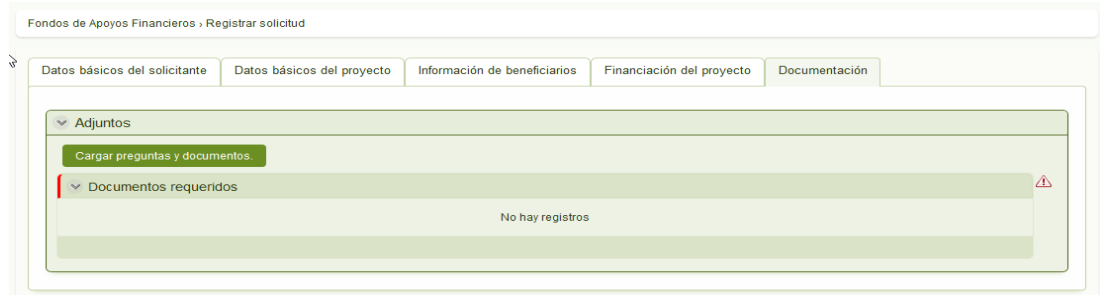

Para cargar los documentos al caso, el solicitante tendra que hacer clic sobre el boton "Cargar Preguntas y Documentos".

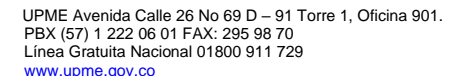

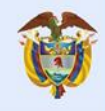

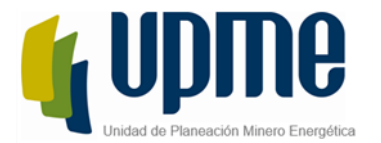

El sistema mostrará un mensaj indicando que si esta seguro que desea precargar los documentos, una vez el usuario haga clic en "Si", se precargarán todos los documentos que se deben cargar al caso.

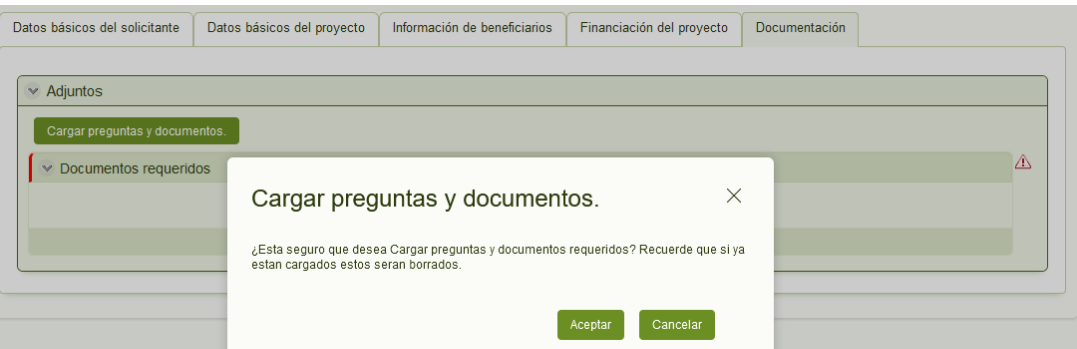

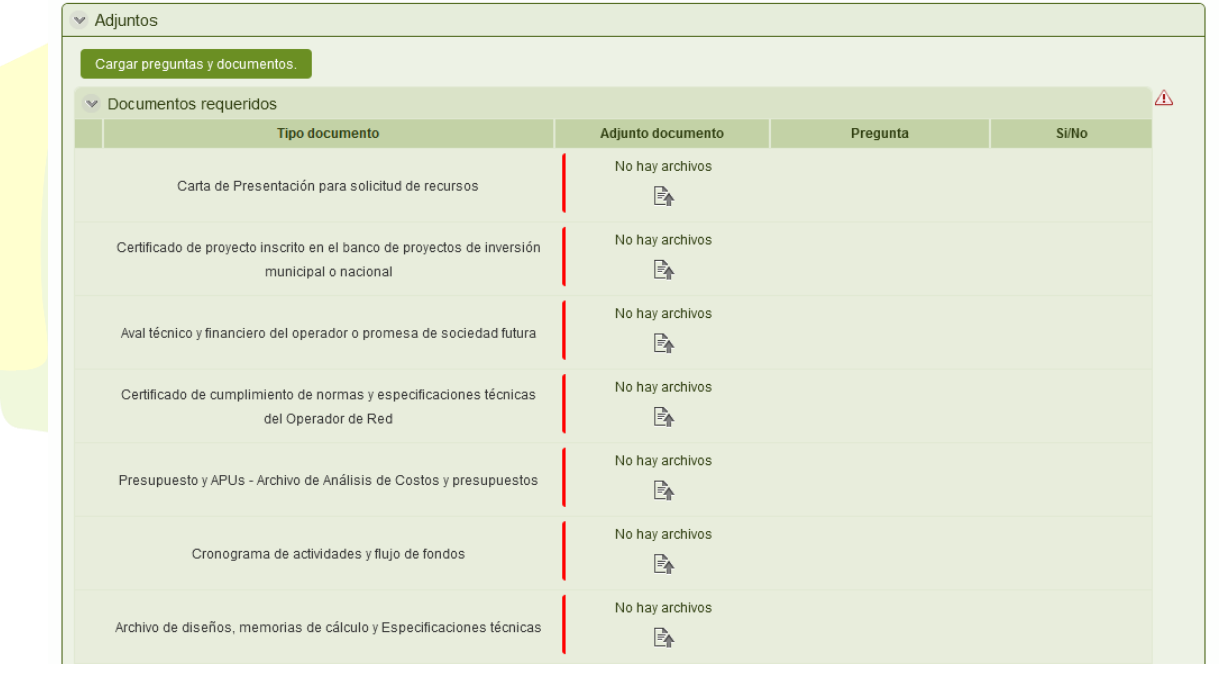

El usuario, tendrá que cargar cada uno de los documentos y responder las preguntas que algunos de ellos tienen relacionados.

Si, el usuario responde que "Si" a las preguntas, tendrá que cargar obligatoriamente el documento, de lo contrario, no será obligatorio.

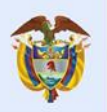

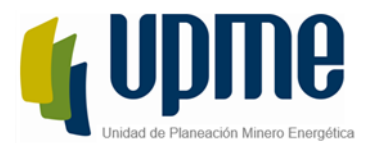

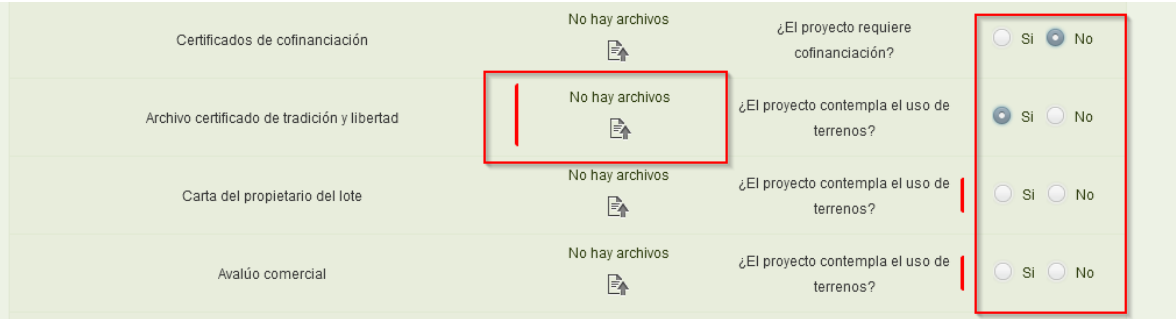

7. Guardar o enviar el caso.

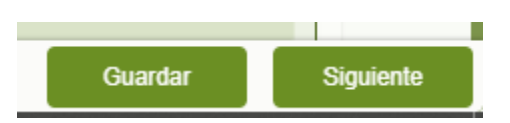

Estos botones se encuentran al final del formulario, el boton Guardar almacena la información sin que el caso avance de actividad, lo que permite que el usuario puede diligencia parte de la información y guardar el caso para posteriormente teminar con el diligenciamiento de la información, al hacer clic en el boton Siguiente el caso se enviará a la próxima actividad del flujo del proceso

Al dar clic en el botón Siguiente desde la actividad registrar solicitud, el sistema realizará el envío de la notificación de radicación de solicitud y posteriormente llegará a la actividad "Asignar Solicitud al Evaluador".

## <span id="page-25-0"></span>**Aclarar Observaciones**

En esta actividad el usuario que radico el caso podrá revisar y resolver las observaciones realizadas por la UPME a cada uno de los documentos presentados, el solicitante solo podrá modificar los documentos con observaciones, los demás no serán visibles y deberá indicar que todas las observaciones están resueltas para poder enviar el caso a validación, nuevamente.

El usuario podrá ver todos los casos que se encuentren en esta actividad desde su Inbox como se explica en la actividad Asignar Solicitud al Evaluador.

El formulario de esta actividad se compone de los siguientes elementos:

1. Información del Caso

UPME Avenida Calle 26 No 69 D – 91 Torre 1, Oficina 901. PBX (57) 1 222 06 01 FAX: 295 98 70 Línea Gratuita Nacional 01800 911 729 [www.upme.gov.co](http://www.upme.gov.co/)

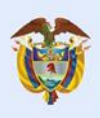

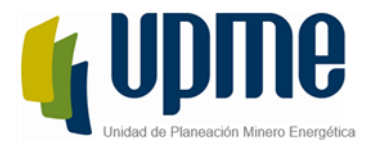

El usuario podrá editar cualquier dato del caso, con el fin de solucionar cualquier observación dada por el evaluador en el proyecto, estas observaciones las podrá ver el solicitante desde la sección "Resultado de la Evaluación".

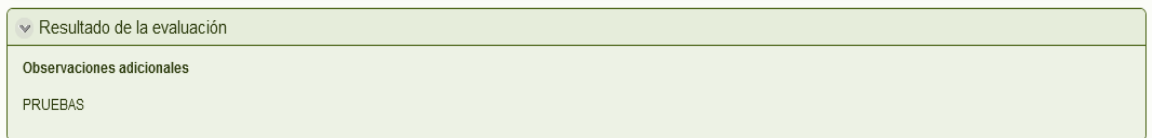

#### 2. Documentos

Desde la pestaña de documentos el solicitante, podrá ver los documentos que fueron marcados con observaciones para que sean ajustados por el solicitante, el solicitante solo podrá visualizar los documentos que tienen observaciones esto con el fin que no modifique algún otro documento.

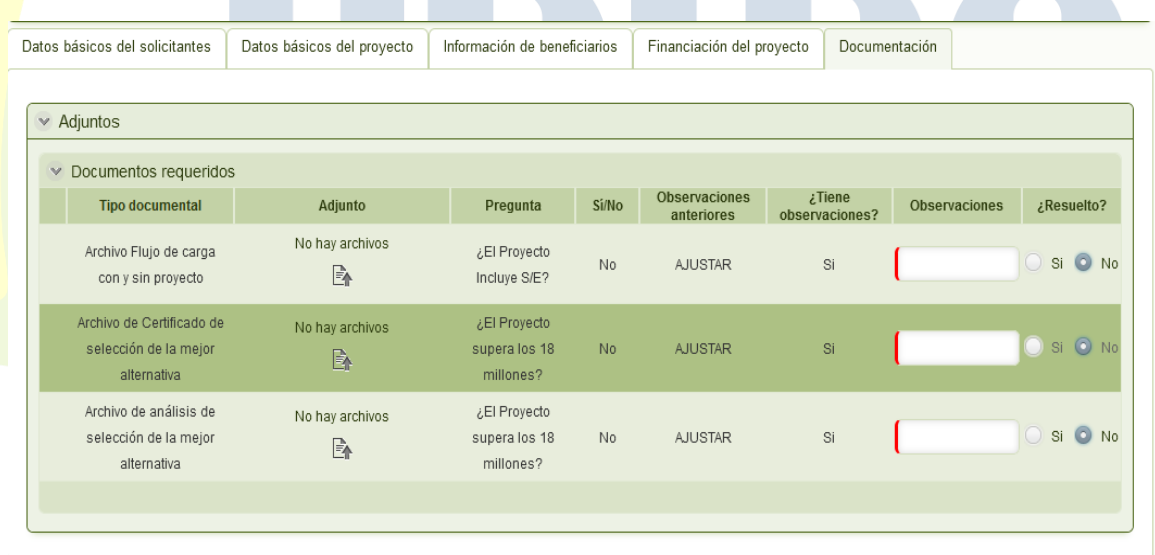

Para que el caso pueda ser enviado nuevamente a la UPME el usuario tendrá que indicar si cada observación fue resuelta o no e incluir algun comentario relacionado.

3. Histórico del caso

El formulario cuenta con una pestaña de histórico en la cual el usuario podrá ver todas las actividades por las cuales ha pasado el caso con las observaciones ingresadas en cada una de ellas.

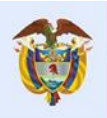

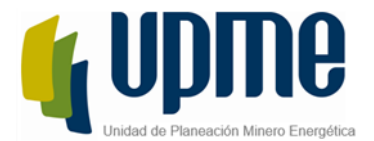

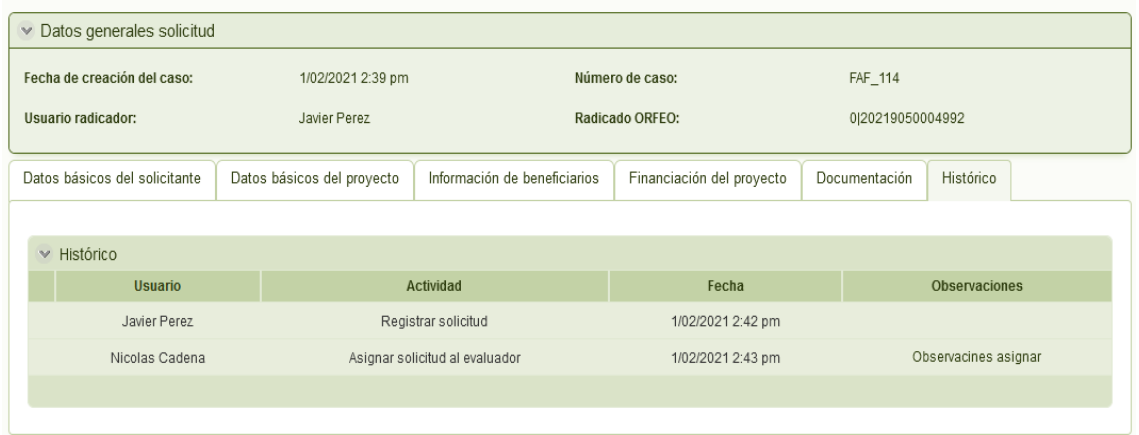

4. Guardar o enviar el caso.

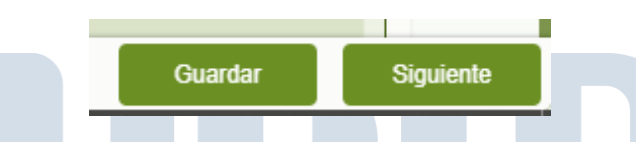

Guardar: Permite almacenar la información sin que el caso avance de actividad. Siguiente Envía el caso a la próxima actividad del flujo del proceso. Para la actividad Aclarar Observaciones una vez se haga clic en Siguiente, el sistema notificará al evaluador que las observaciones han sido resueltas y se ejecutará nuevamente la actividad Evaluar Proyecto de la UPME.

#### <span id="page-27-0"></span>**Búsqueda de Solicitudes**

Todos los casos podrán ser buscados mendiante el número de solicitud generado por Bizagi, para esto, el usuario deberá ingresar a su Inbox y en el campo superior derecho de busqueda, ingresar el valor completo del número de la solicitud y oprimir la tecla enter.

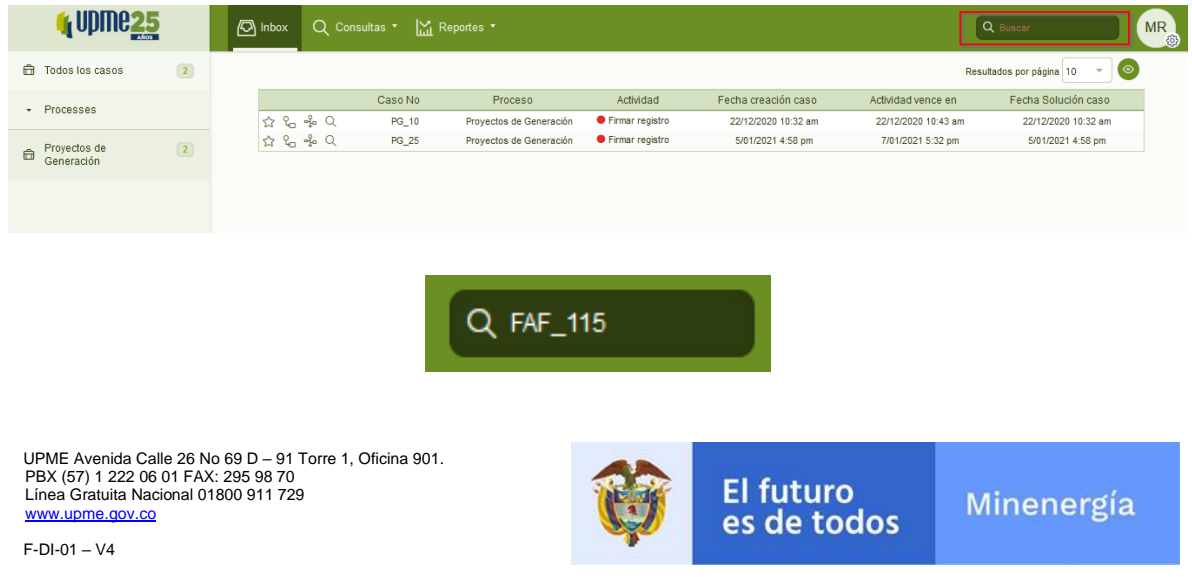

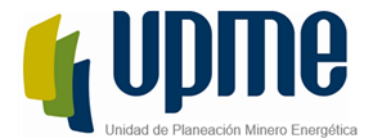

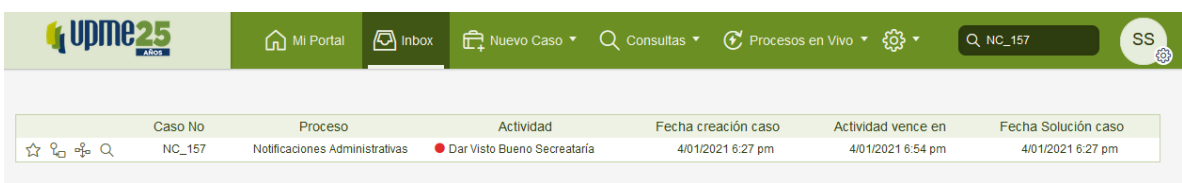

El solicitante obtendra el número de solicitud en el correo electronico que se envía automaticamente una vez radiqeu el caso, mediante este dato el usuario notificado podra buscar los casos en Bizagi para realizar la gesión correspondiente.

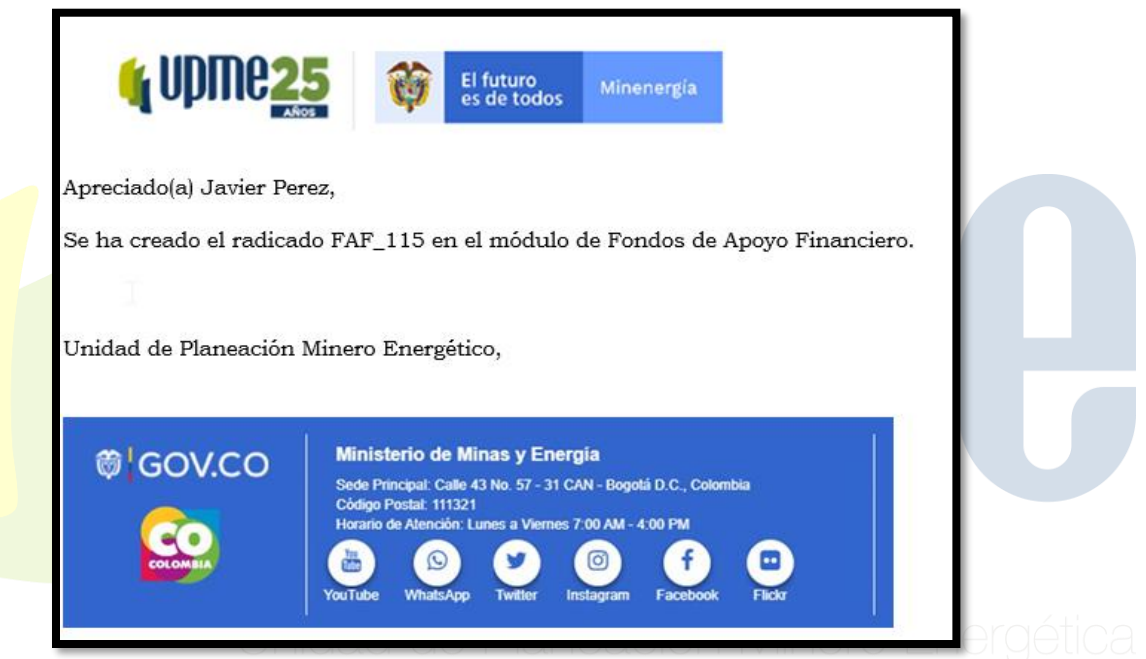

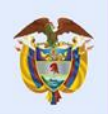